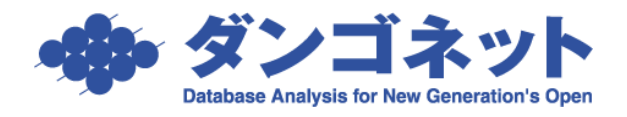

# 修繕・クレーム・点検履歴を利用する

物件情報詳細画面および部屋情報詳細画面に配置された「修繕/クレーム/点検」タブの操作方 法をご説明いたします。

主に、家主に報告すべき対応(修繕・クレーム・点検・その他)に関する情報を入力します。 「定期報告書」の作成方法は、弊社 FAQ「15044」をご参考ください。

[対象:賃貸名人 4.1.0 以上]

## 目次

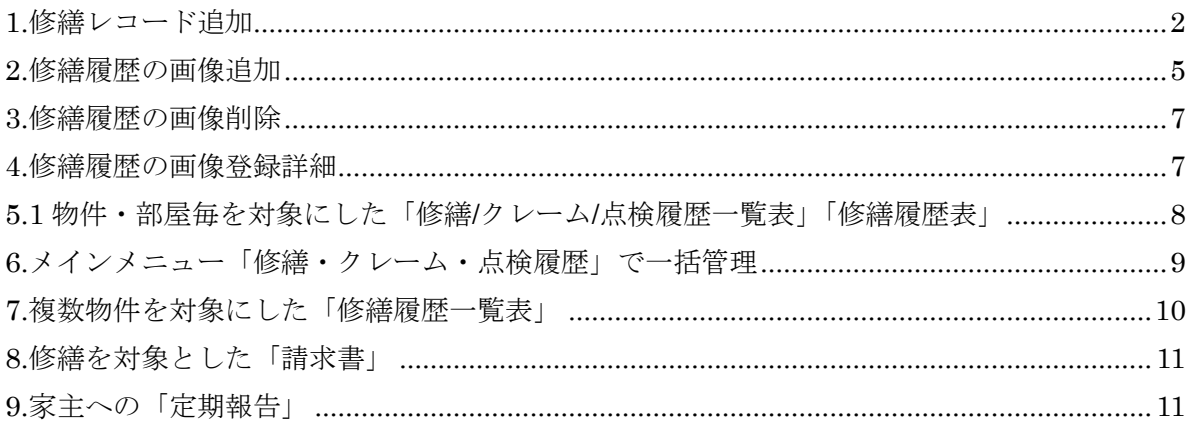

#### <span id="page-1-0"></span>1.修繕レコード追加

[修繕/クレーム/点検]タブは、物件情報詳細画面と部屋情報詳細画の 2 ヵ所に配置されてい ます。[追加]ボタンで修繕レコードを追加します。

・物件情報詳細画面

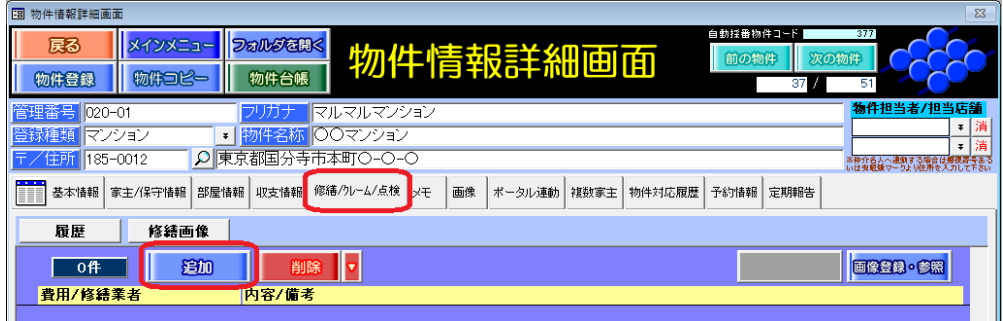

・部屋情報詳細画面

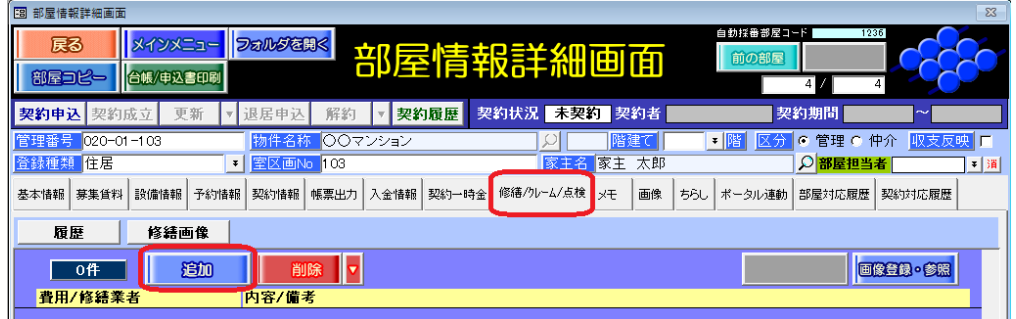

修繕レコードに、内容を入力します。

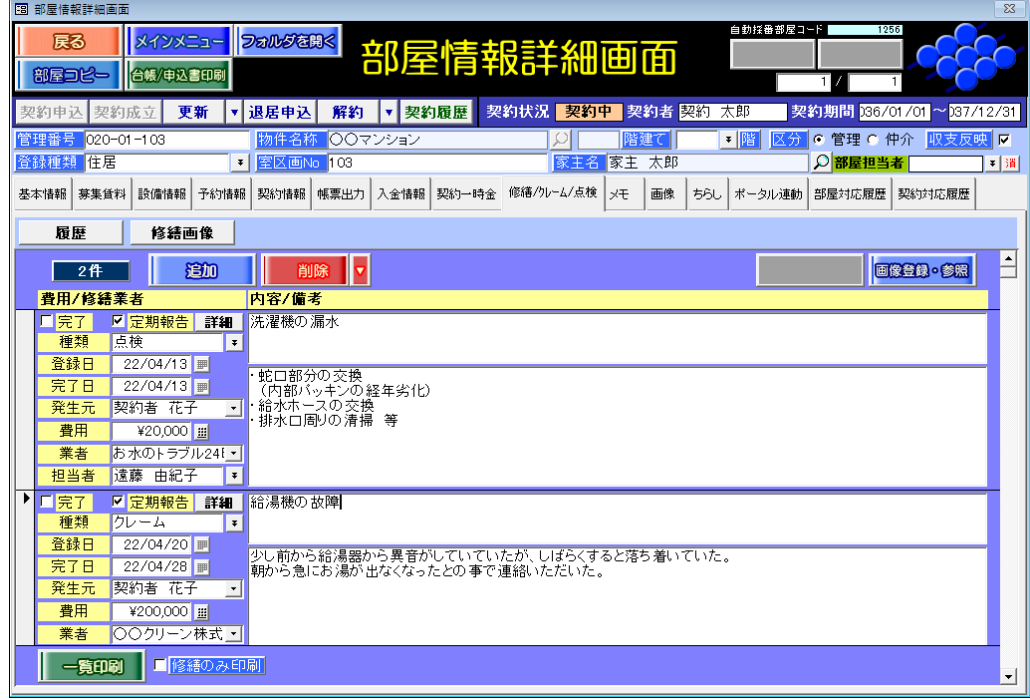

## 修繕レコードの各項目は、以下をご参照ください。

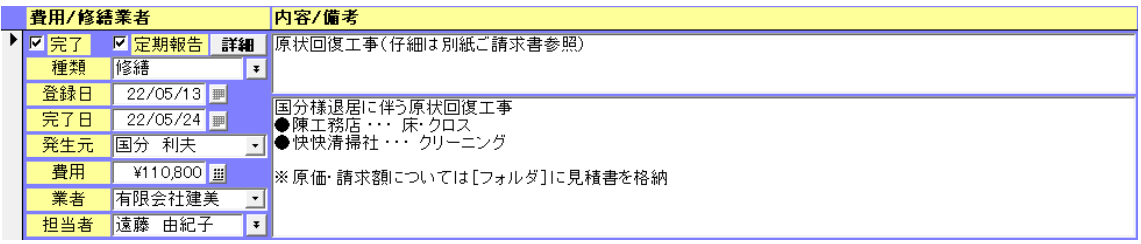

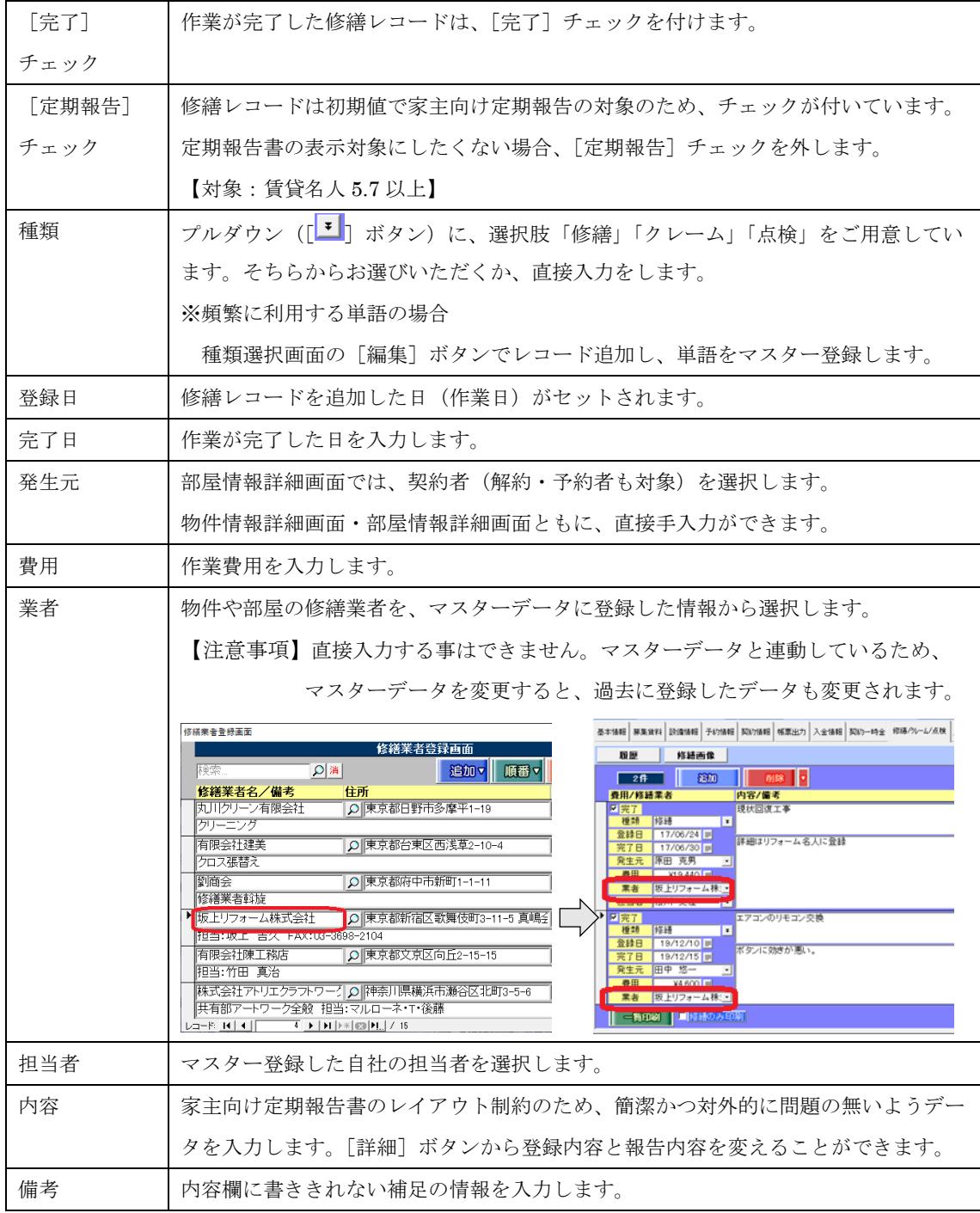

[詳細]ボタンをクリックすると、「修繕:定期報告詳細」画面が表示されます。

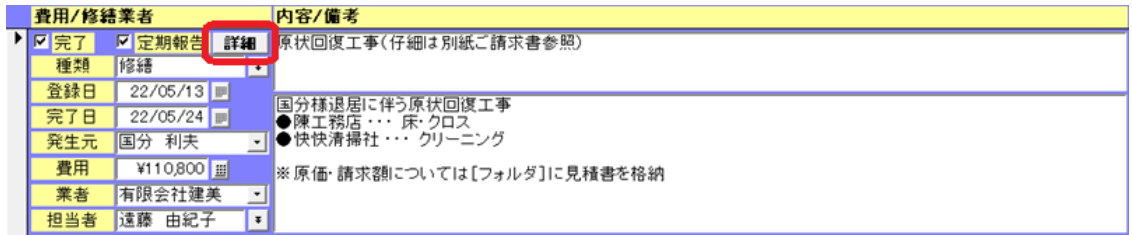

「修繕:定期報告詳細」画面は、定期報告向けの内容に置き換えるための入力欄です。

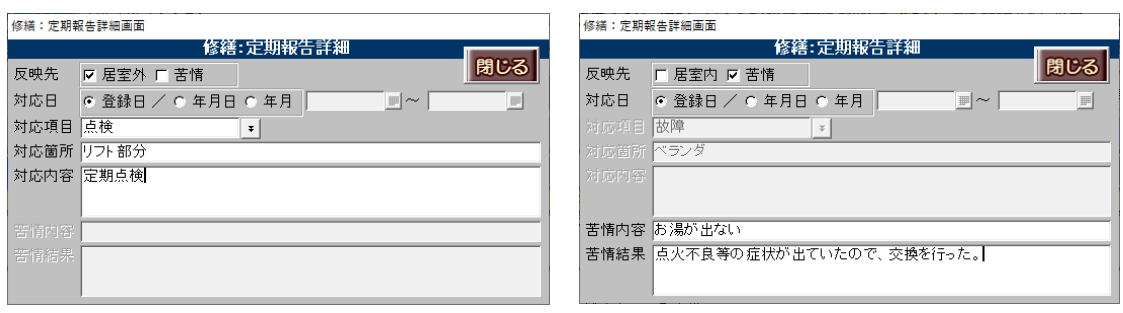

TIPS 「修繕:定期報告詳細」画面は、例外的な修繕レコードの調整にご利用ください。 こちらの画面に情報を入力しなくても、定期報告書には修繕レコードに入力した情報 が反映します。毎回の報告で定期報告向けの情報に修正することはお手間ですので、 なるべく元の修繕レコードの登録を家主報告にたえる内容にすることをお勧めします。

各項目の動作は、下記の通りです。

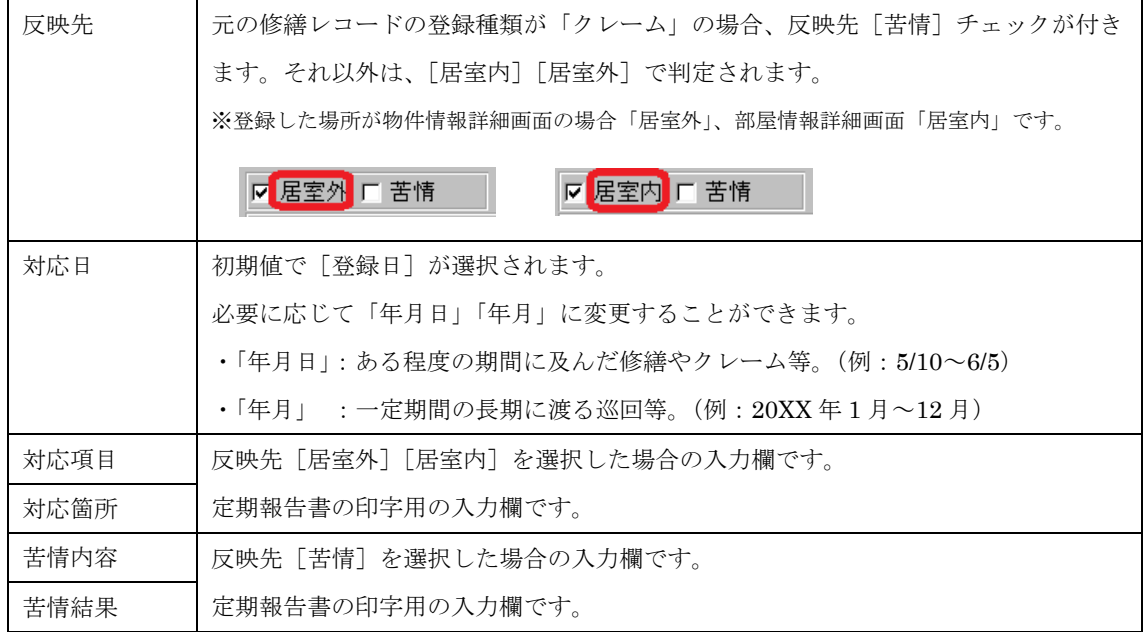

#### <span id="page-4-0"></span>2.修繕履歴の画像追加

[修繕画像]ボタン、または「画像登録・参照]ボタンを押して画像を登録します。

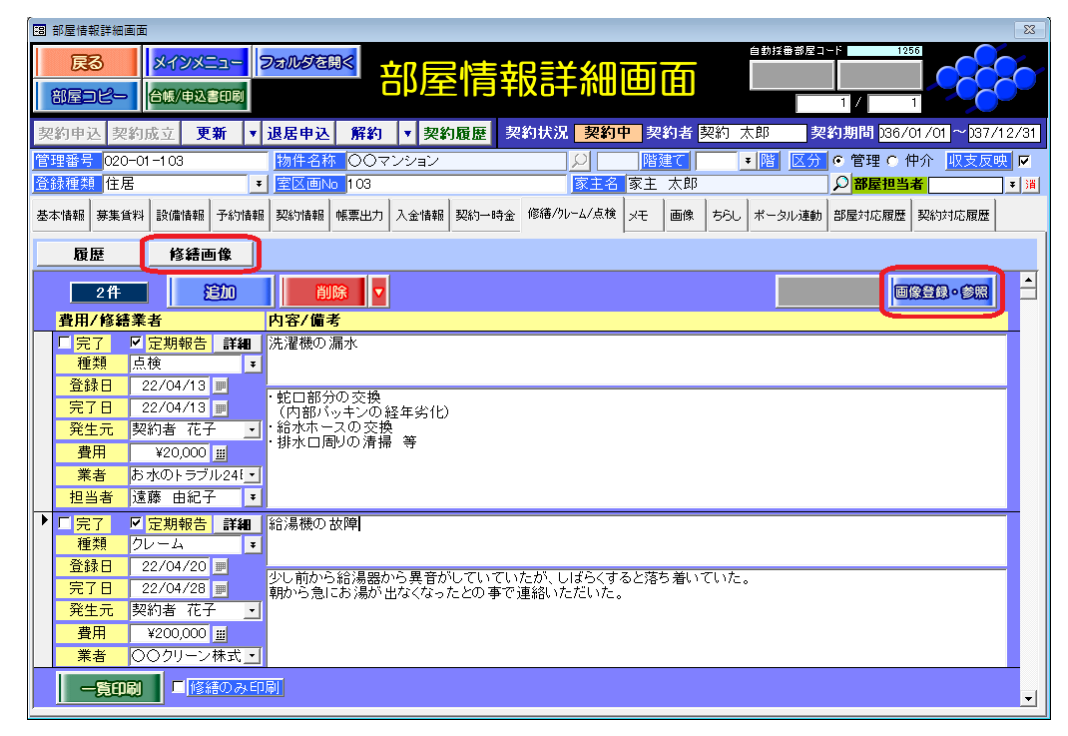

修繕レコードの「画像追加]ボタンで、登録したい画像を選択します。

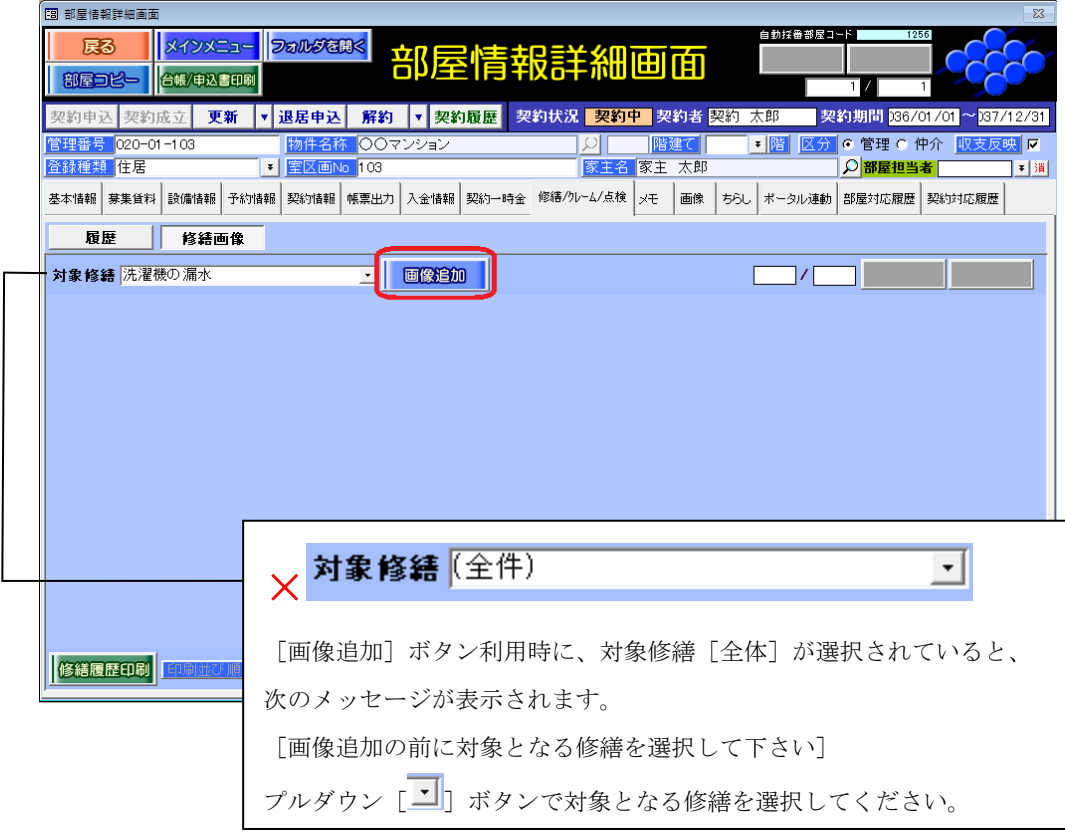

画像が登録され、サムネイル表示をします。

[履歴][修繕画像]ボタンで、文字入力画面と画像画面を切り替えることができます。

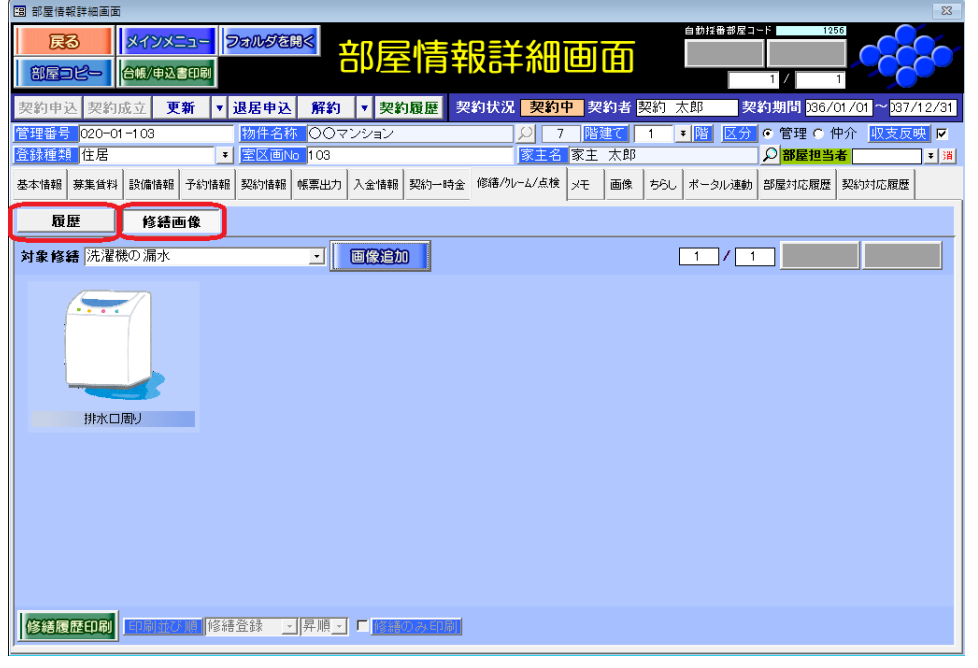

#### 【注意事項】

画像登録枚数に制限はありませんが、ファイルの容量やネットワークの通信速度により、画像のサムネイル 表示ができたり、できなかったりする場合があります。

画像をリサイズ(例:フリーソフト[「縮小・専用」](https://www.vector.co.jp/soft/win95/art/se153674.html)を活用)してから、画像の登録をお試しください。

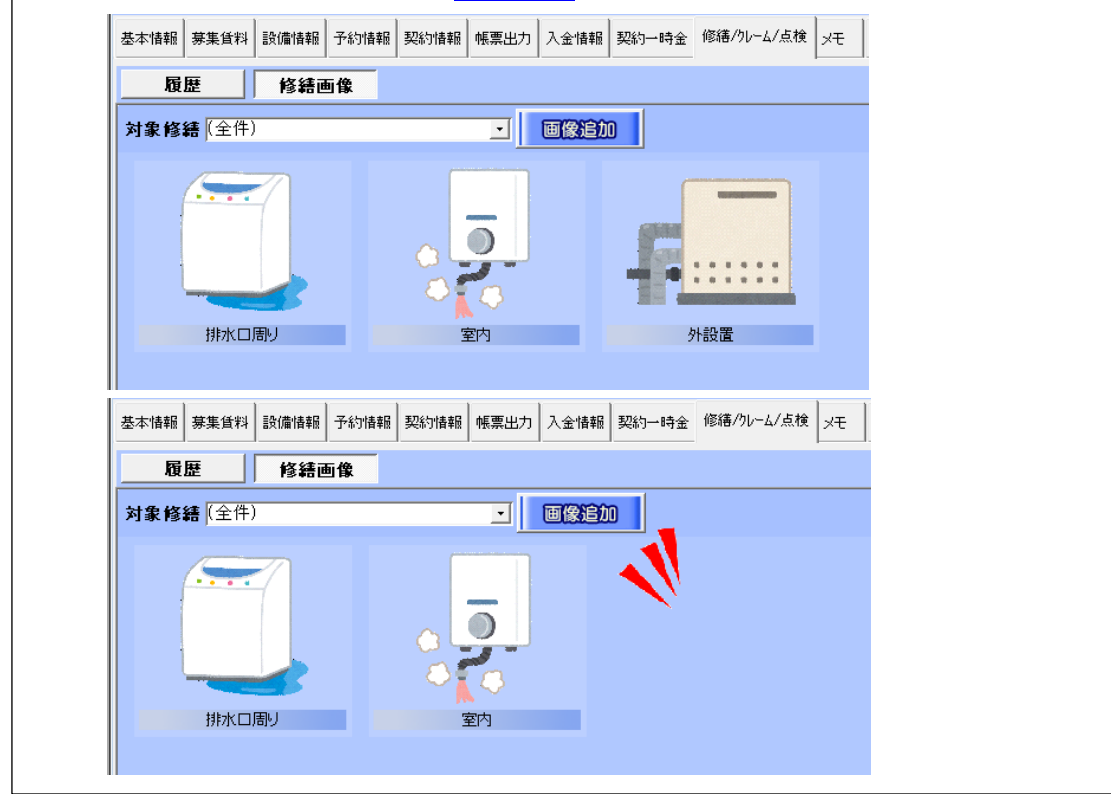

## <span id="page-6-0"></span>3.修繕履歴の画像削除

サムネイル表示にマウスカーソルを合わせて表示される[×]ボタンをクリックします。

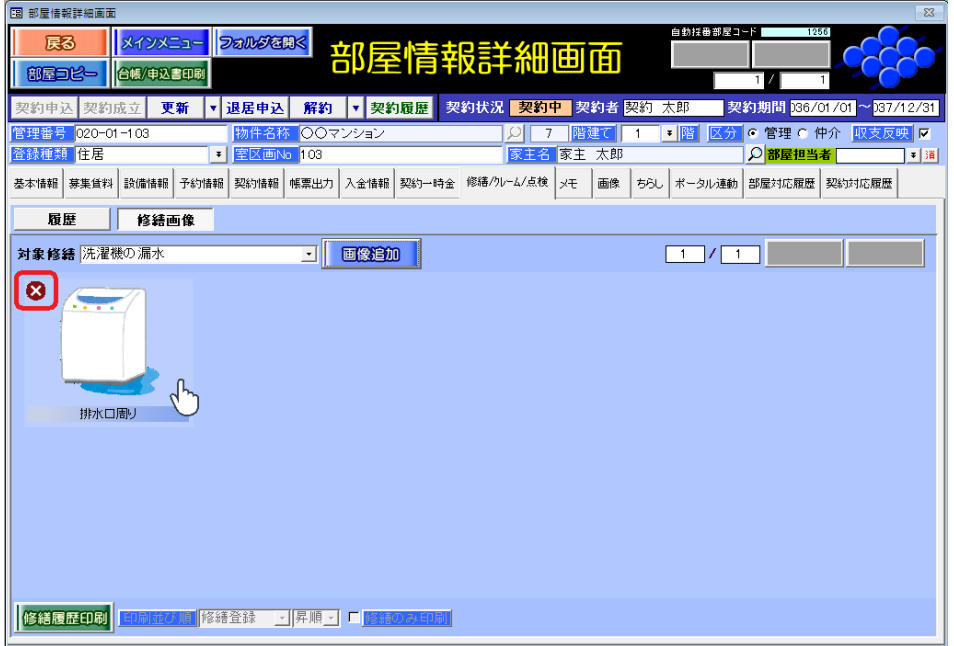

#### <span id="page-6-1"></span>4.修繕履歴の画像登録詳細

登録した画像のサムネイル表示をクリックすると、補足事項を入力する画面に展開します。

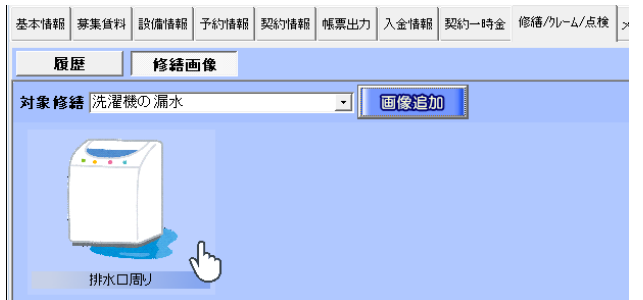

こちらの画面で登録した情報は、修繕履歴の一覧表印刷に反映します。

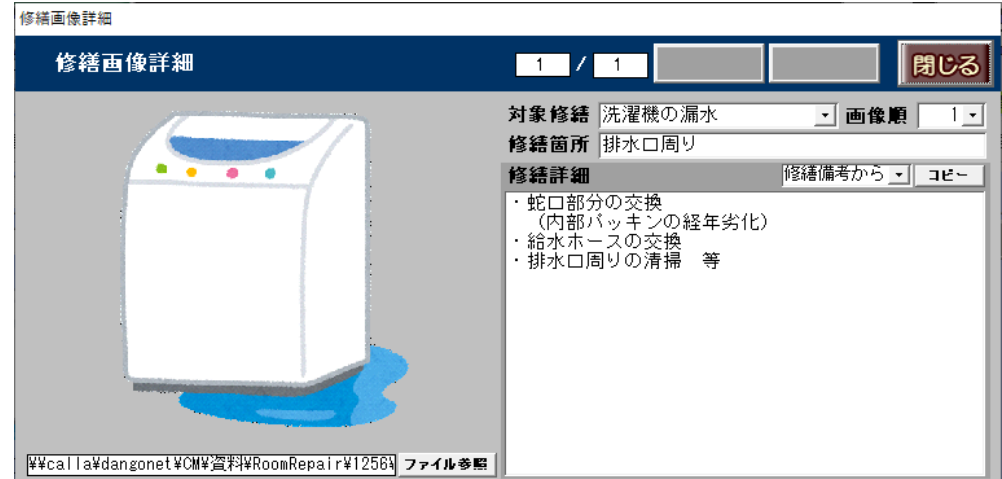

## <span id="page-7-0"></span>5.1 物件・部屋毎を対象にした「修繕/クレーム/点検履歴一覧表」「修繕履歴表」

[履歴]タブ画面左下の[一覧印刷]ボタンで、一覧表を作成することができます。

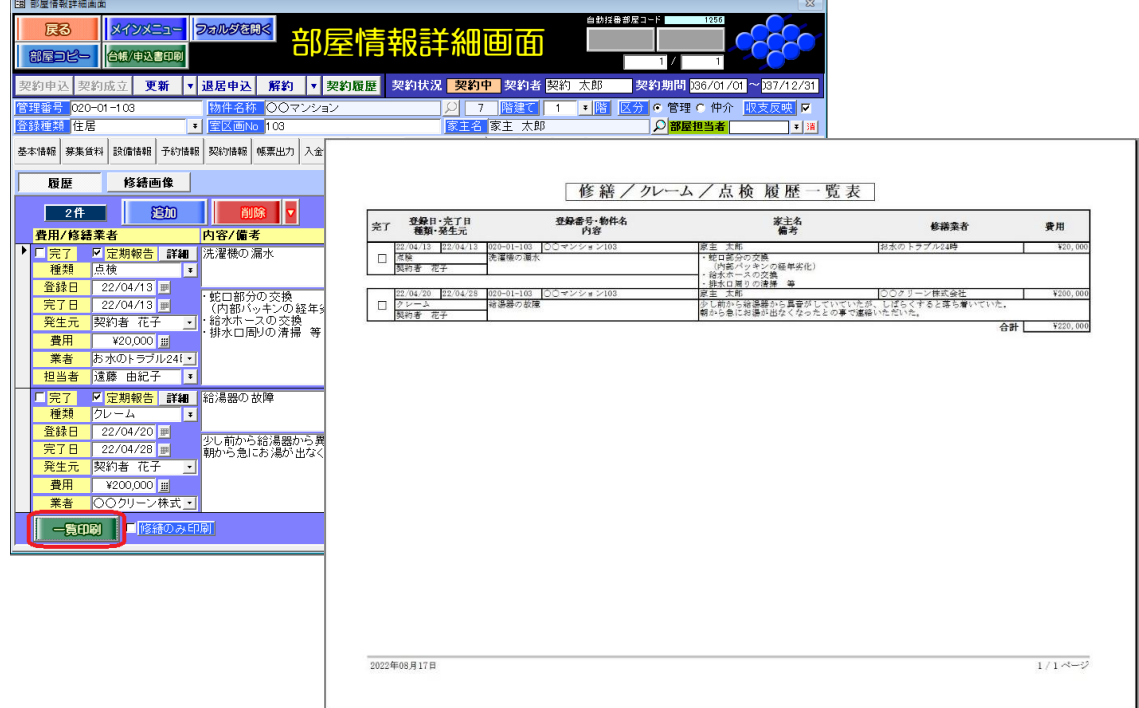

[修繕画像]タブ画面左下の[修繕履歴印刷]ボタンで、一覧表を作成することができます。

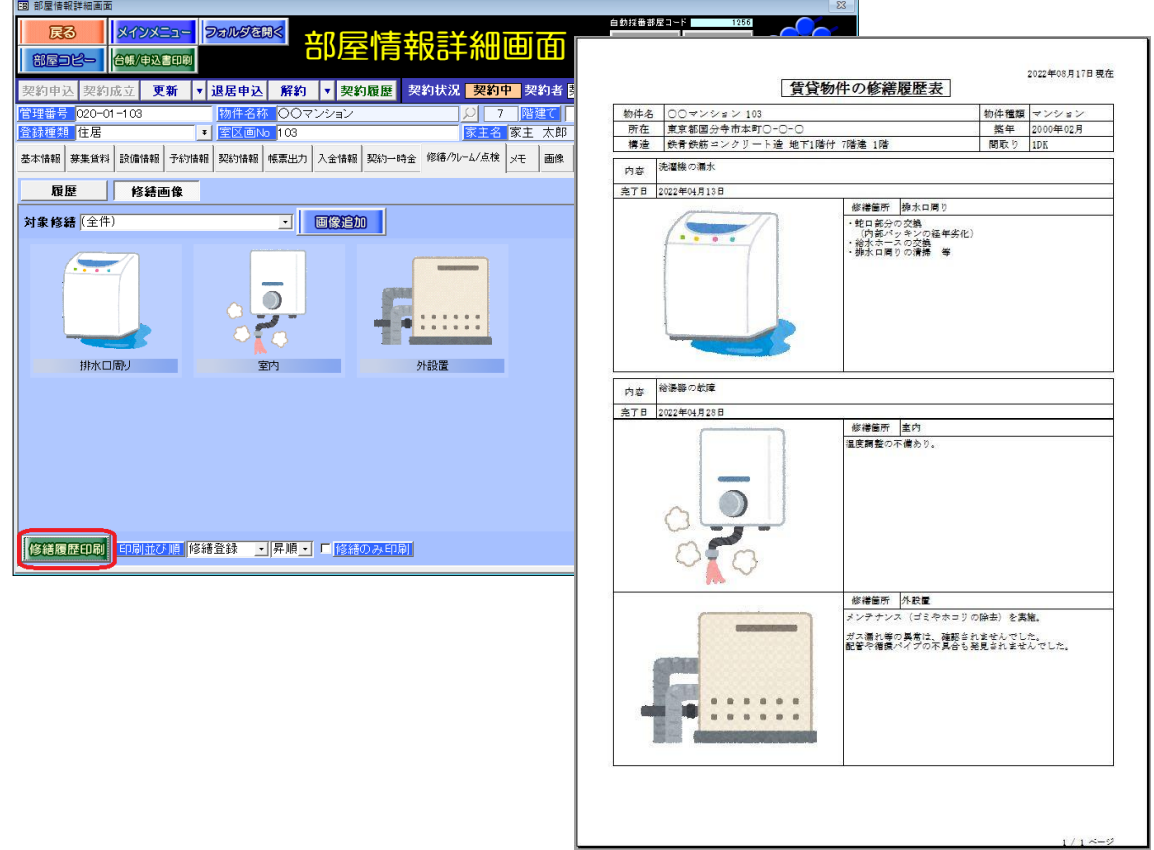

## <span id="page-8-0"></span>6.メインメニュー「修繕・クレーム・点検履歴」で一括管理

各物件および部屋で登録した修繕レコードを、まとめて操作することができます。

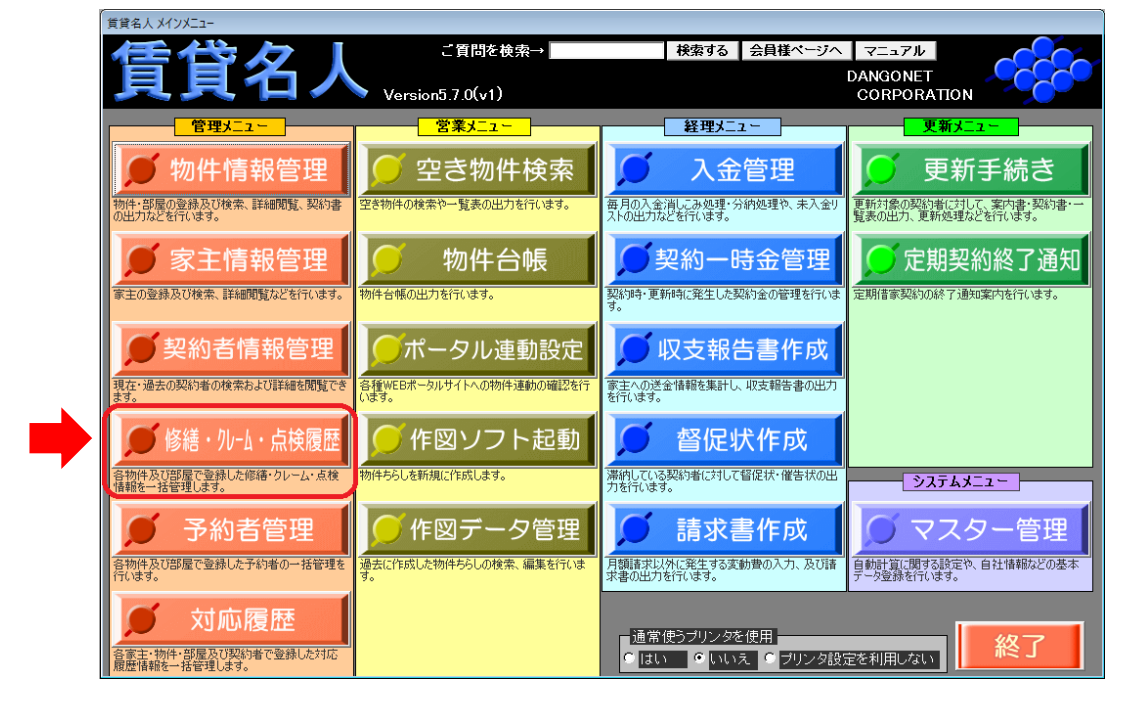

修繕・クレーム・点検画面展開時は、初期値で状況「未完了」で絞り込み表示されています。 検索条件「状況」は、案件の進捗管理にご利用いただけます。

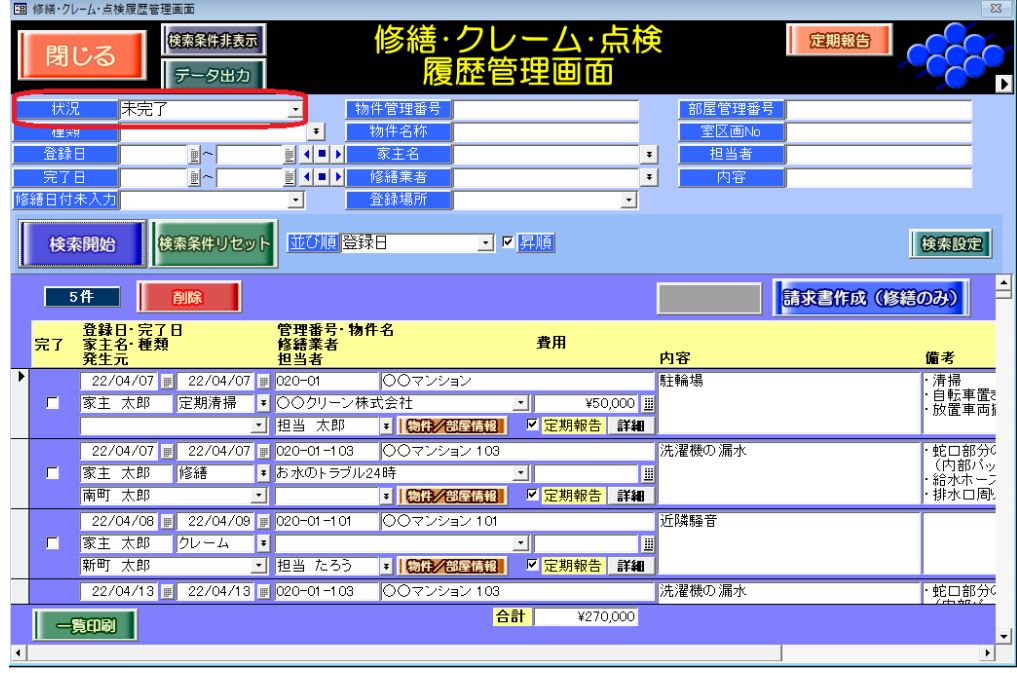

作業が完了した修繕レコードには、[完了]チェックを付けます。チェック後は、[検索開始]ボ タンをクリックするか、画面を再閉開すると、修繕レコードがリフレッシュされます。

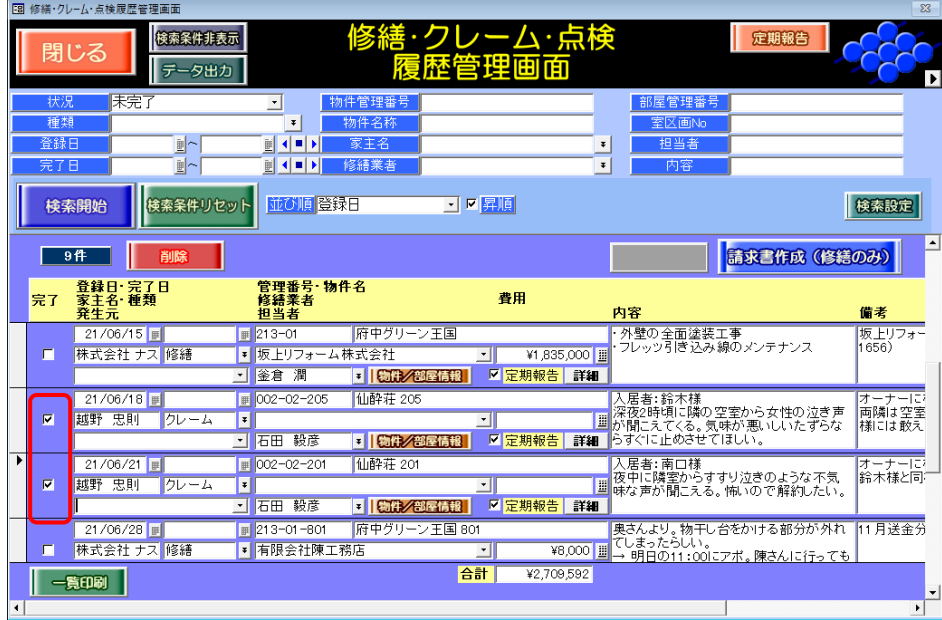

## <span id="page-9-0"></span>7.複数物件を対象にした「修繕履歴一覧表」

**COMPANY** LEADERSTREE

[履歴]タブ画面左下の[一覧印刷]ボタンで、一覧表を作成することができます。 「並び順」「昇順」で指定した順番で印刷されます。

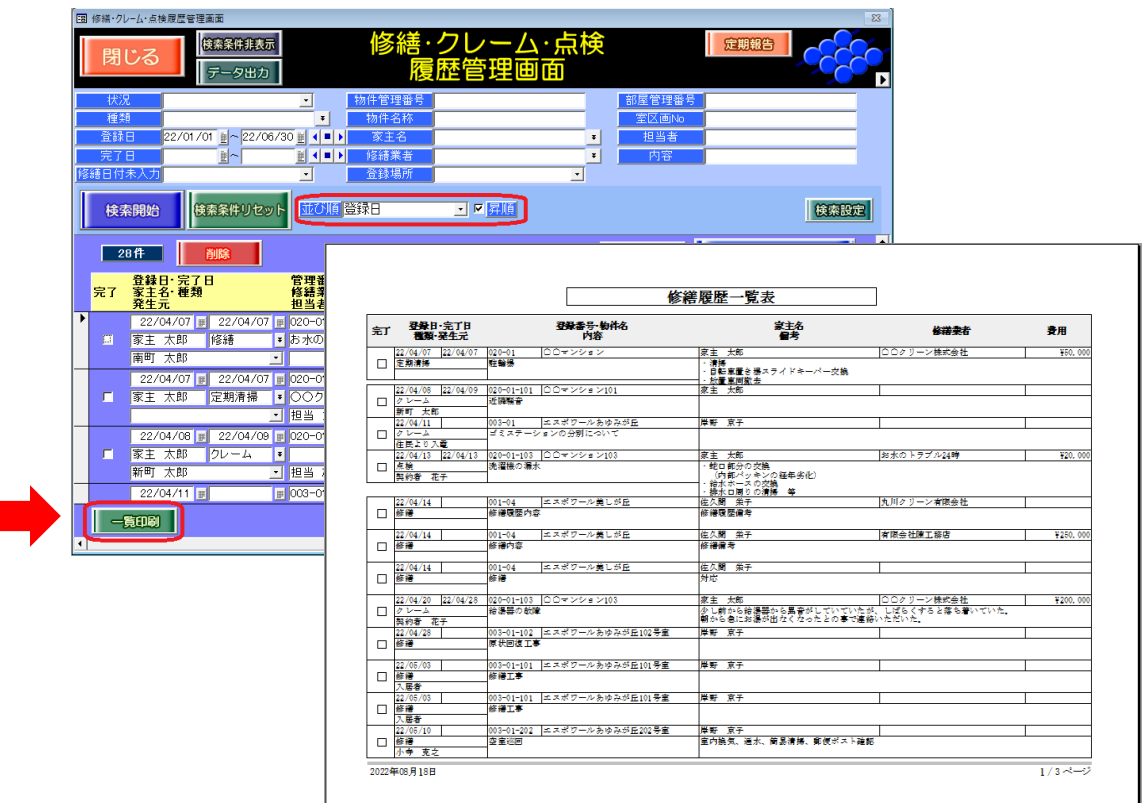

#### <span id="page-10-0"></span>8.修繕を対象とした「請求書」

種類「修繕」を選択している場合、[請求書作成(修繕のみ)]ボタンで請求書を作成することが できます。

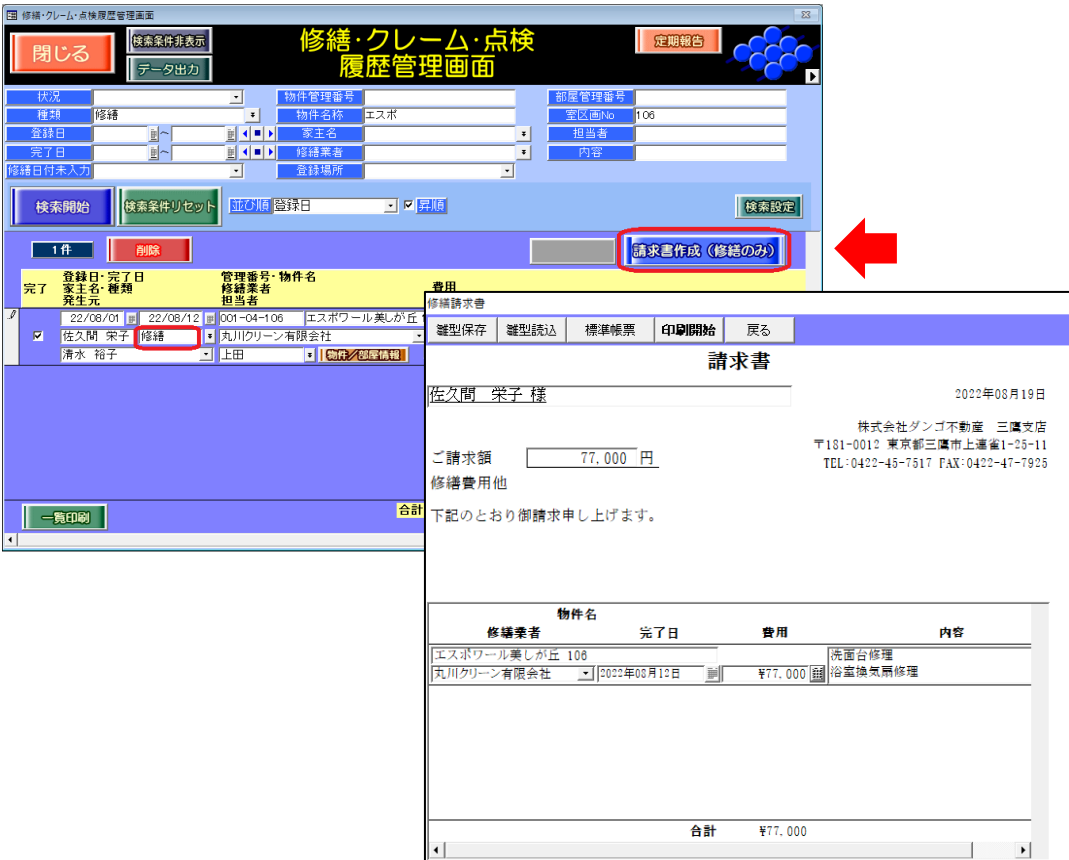

#### <span id="page-10-1"></span>9.家主への「定期報告」

メインメニュー「修繕・クレーム・点検履歴」から修繕・クレーム・点検履歴画面を開き、画面上 部右側の「定期報告]ボタンをクリックすると、定期報告管理画面が展開されます。 「定期報告書」の作成方法は、弊社 FAQ「[15044](http://sv10.dangonet.co.jp/faq/shosai.asp?faq_no=15044)」をご参考ください。

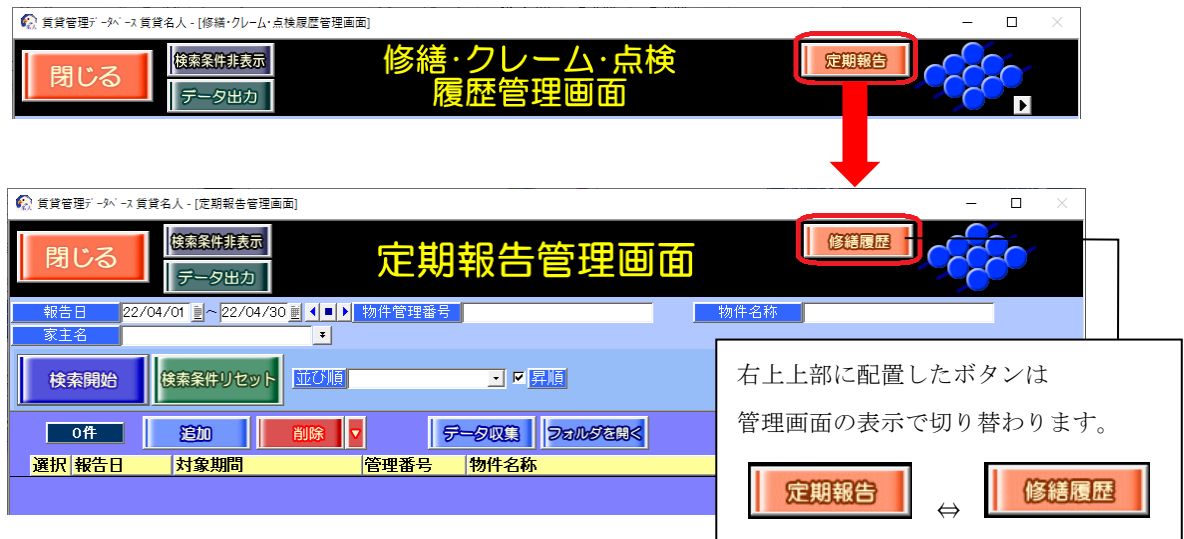